## **HTWK**

Einführung zur **elektronischen Kontaktnachverfolgung** an der HTWK während des Pandemiebetriebs

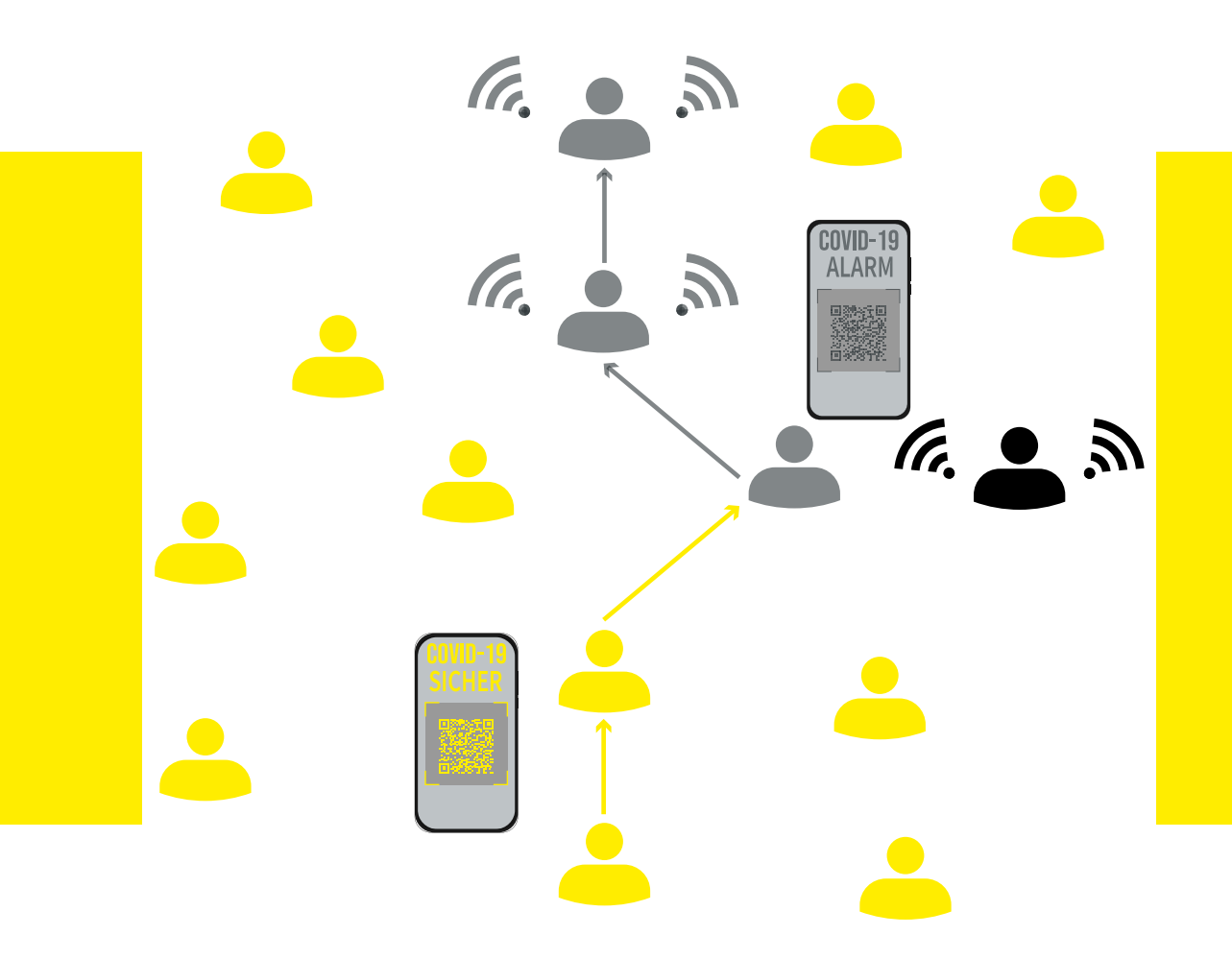

Leipzig, 01.10.2021

#### FAS-Krisenstab

Thilo Fehmel | Dorothea Becker | Frank Schüler | Heike Förster | Uli Vetter | Stefan Danner mit Timo Kretschmer, M.A.

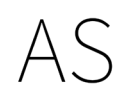

Fakultät Architektur und Sozialwissenschaften

# **I-ITWK**

## VORBEMERKUNGEN

Die elektronische Kontaktnachverfolgung ist Voraussetzung für die Präsenzveranstaltungen an der HTWK Leipzig während des Pandemiebetriebs im Wintersemester 21/22 und ist umgehend von allen Lehrenden und Studierenden zu verwenden gemäß HTWK-Hygienekonzept und sächsischer Coronaschutzverordnung; das Verfahren ist mit dem Datenschutzbeauftragten abgestimmt.

Diese Anleitung führt in das System ein und verweist auf den fakultätsspezifischen Service, der die Nutzung für Kursleitende/ Lehrende (Anhang A) und für Kursteilnehmende/Studierende (Anhang B) vereinfacht..

Mit einem mobilen Gerät (Smartphone oder Tablet), das QR-Codes über eine Kamera / QR-Scan-App erfassen kann, sind die erforderlichen Eingaben am schnellsten möglich. Über das hochschuleigene Portal zur elektronischen Nachverfolgung können alle Hochschulangehörigen auch ohne ein mobiles Gerät authentifiziert werden.

Aus Gründen des Datenschutzes ist das System zur Kontaktnachverfolgung ausschließlich mit einer WLAN-Verbindung im eduroam oder über eine VPN-Verbindung erreichbar. Anmeldung mit dem Hochschulaccount erforderlich !

Die elektronische (IT-gestützte) Kontaktnachverfolgung schafft eine Verbindung von «Raum-Zeit-Person» und ermöglicht im Falle einer erforderlichen Risikoverfolgung das Kontaktieren durch das zuständige Gesundheitsamt.

Folgende Seite informiert über das allgemeine Verfahren an der HTWK Leipzig: *https://www.htwk-leipzig.de/dive/kontaktnachverfolgung*

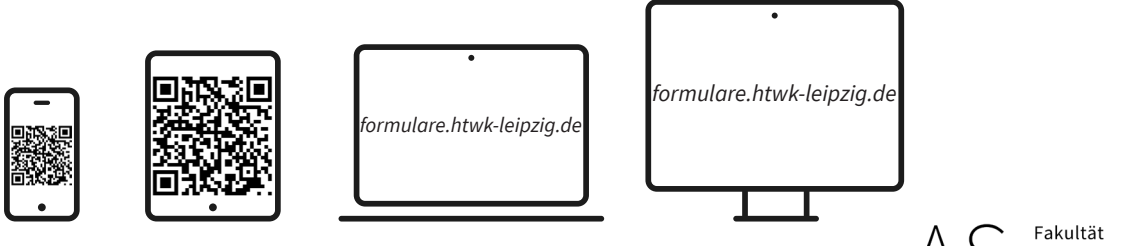

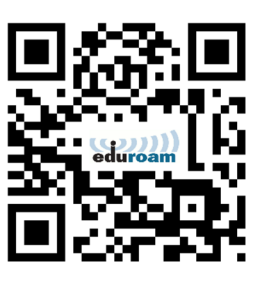

2

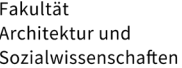

# **HTWK**

## 1. SCHRITT EDUROAM/VPN

Eine Verbindung mit eduroam/VPN ist Voraussetzung für die Nutzung der elektronischen Nachverfolgung, da aus Gründen des Datenschutzes nur Verbindungen authentifizierter Personen innerhalb des Hochschulnetzes zulässig sind.

Externe Teilnehmende müssen ihre Kontaktdaten an die Kursleitung geben und von der Kursleitung eintragen lassen. Sie dienen ausschließlich der Kontaktnachverfolgung und werden nach 4 Wochen automatisch gelöscht.

Hier finden Sie weiterführende Informationen und Anleitungen für die Installation und Nutzung von eduroam und VPN:

- *• https://itsz.htwk-leipzig.de/serviceangebote-dienste/wlan/*
- *• https://itsz.htwk-leipzig.de/serviceangebote-dienste/vpn-zugriffauf-das-hochschulnetz/*

(Sie müssen sich über den LogIn-Button am oberen Bildrand des Browsers auf der Seite anmelden, um alle Informationen auf den Seiten zu erhalten.)

Einige Geräte sind in der Lage den QR-Code mit der integrierten Kamera-App zu lesen. Für alle anderen stehen für die jeweiligen Betriebssysteme unzählige Apps zur Verfügung. Die beiden folgenden Anwendungen konnten erfolgreich getestet werden:

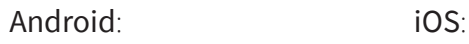

ZXing Team KURZ Digital Solutions GmbH & Co. KG

Barcode Scanner Code Scan - Liest jeden QRCode

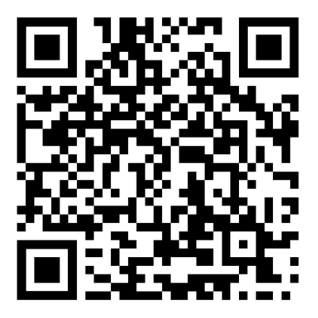

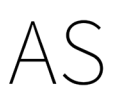

Fakultät Architektur und Sozialwissenschaften

# **I-ITWK**

## 2. SCHRITT RAUM BETRETEN / KURS BEITRETEN

Alle Seminarräume und Hörsäle wurden durch das Dezernat Technik mit einem raumspezifischen QR-Code an der Tür auf der Rauminnenseite ausgestattet.

Diesen QR-Code scannen Teilnehmende beim Betreten des Raumes und folgen den Angaben auf der Website, die sich über den QR-Code öffnet.

Sie werden gebeten, ihre aktuelle Anschrift anzugeben bzw. diese zu prüfen und können dann dem Kurs beitreten, der zuvor für den betretenen Raum durch die Kursleitung gestartet wird. Damit sind sie für den Kurs als Anwesende registriert und werden im Risikofall durch das zuständige Gesundheitsamt kontaktiert, wenn es zu einem Kontakt mit einer infizierten Person gekommen sein sollte.

#### Eigene Infektion melden

Sollten Sie positiv auf COVID getestet worden sein, müssen Sie diese Infektion melden und dann beginnt das elektronische Kontaktnachverfolgungsverfahren durch das zuständige Gesundheitsamt.

Die Meldung sollte über das Portal erfolgen, kann aber auch an die E-Mail-Adresse: krisenstab@htwk-leipzig.de gesendet werden.

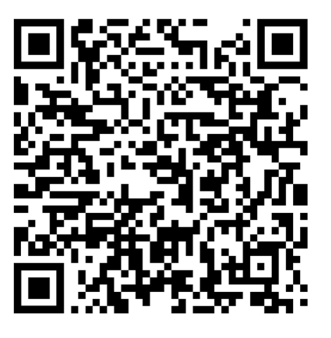

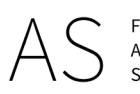

# **HTWK**

## 3. SCHRITT KURS VERLASSEN

Der Kurs wird von der verantwortlichen Kursleitung gestartet und beendet. Mit dem Beenden des Kurses wird auch die Uhrzeit für alle Teilnehmenden registriert und für die Kontaktnachverfolgung im Risikofall herangezogen. Möchten einzelne Personen den Kurs vorzeitig verlassen, sollten sie sich abmelden, um eine individuelle Präsenzzeit zu registrieren. Alle Personen, die zeitgleich mit einem Risikofall in einem Raum waren, können von einer Quarantäne-Anordnung im Rahmen des §30 Infektionsschutzgesetz (IfSG) betroffen sein.

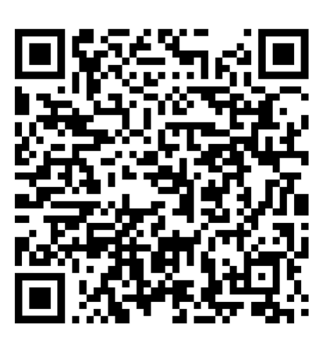

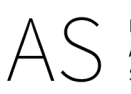

Anhang für

## KURSLEITENDE

A1

## ANMELDUNG WEBPORTAL/WORKFLOWMANAGEMENTSYSTEM

Die elektronische Kontaktnachverfolgung wird vollständig über das hochschuleigene webbasierte Workflowmanagementsystem organisiert. Das System ist ausschließlich nach Anmeldung im Hochschulnetz zugänglich. Sie erreichen das Portal bei bestehender eduroam/LAN-Verbindung innerhalb der Hochschule, bzw. über eine VPN Verbindung von außerhalb. Verwenden Sie dafür folgende Webadresse:

#### https://formulare.htwk-leipzig.de

Nach Eingabe der Adresse sollte sich ein Anmeldefenster (siehe Abbildung) öffnen. Hier tragen Sie bitte als Nutzernamen Ihren persönlichen HTWK LogIn-Namen ein und melden sich dann nach Eingabe Ihres persönlichen HTWK Passwortes am Portal an.

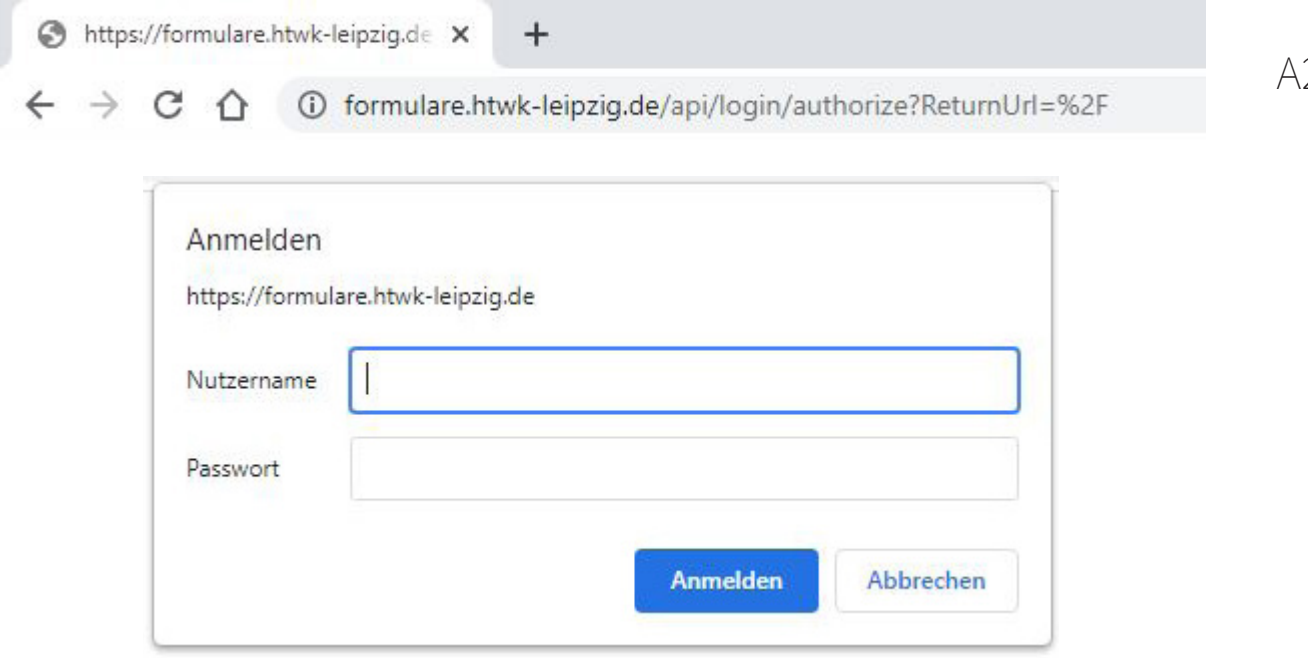

## AUSWAHL KONTAKTNACHVERFOLGUNG

Bei erstmaligem Besuch der Seite müssen Sie im untersten Bereich auf «Rektorat» klicken (linke Maustaste) und dann den Bereich «Kontaktnachverfolgung» auswählen.

Jetzt wird Ihnen die Startseite der Anwendung angezeigt und Sie können folgende Schritte ausführen:

#### 1. Kontaktdaten prüfen

Hier müssen Sie für das zuständige Gesundheitsamt Ihre persönlichen, privaten Kontaktdaten wahrheitsgemäß angeben, damit das Gesundheitsamt im Falle einer Kontaktnachverfolgung verlässliche Adressdaten nutzen kann. Diese Daten werden für 4 Wochen im System gespeichert und sind ausschließlich für das Gesundheitsamt bestimmt. Mit jedem Kurs-Start oder jeder Kurs-Teilnahme wird die 4 Wochenfrist aktualisiert. Sollten Sie sich länger als 4 Wochen nicht im System angemeldet haben, müssen Sie die Kontaktdaten wieder neu eingeben. (siehe Abbildung S. A4)

#### 2. Kurs starten oder beitreten

Der Stundenplan wird über Kursvorlagen abgebildet und Sie müssen lediglich Ihre Lehrveranstaltung anhand der Modulnummer und -bezeichnung auswählen. Nach der Auswahl können Sie den Kurs starten.

(Kursstart = Start der Präsenzzeiterfassung der zeitgleich anwesenden Personen) Teilnehmende können erst nach dem Kurs-Start beitreten.

#### **WICHTIG**

Am Ende der Veranstaltung beenden Sie bitte unbedingt den Kurs im System. Anderenfalls wäre der Raum für folgende Veranstaltungen blockiert.

#### 3. Vorlagen für Kurse erstellen und verwalten

Die Kursvorlagen für die Lehrveranstaltungen werden durch die fakultätsinterne Arbeitsgruppe erstellt. Bei Fragen oder Unterstützungsbedarf bitte an die Mitglieder der FAS-Arbeitsgruppe wenden: Antonia Hempe, Anne Krämer, Timo Kretschmer.

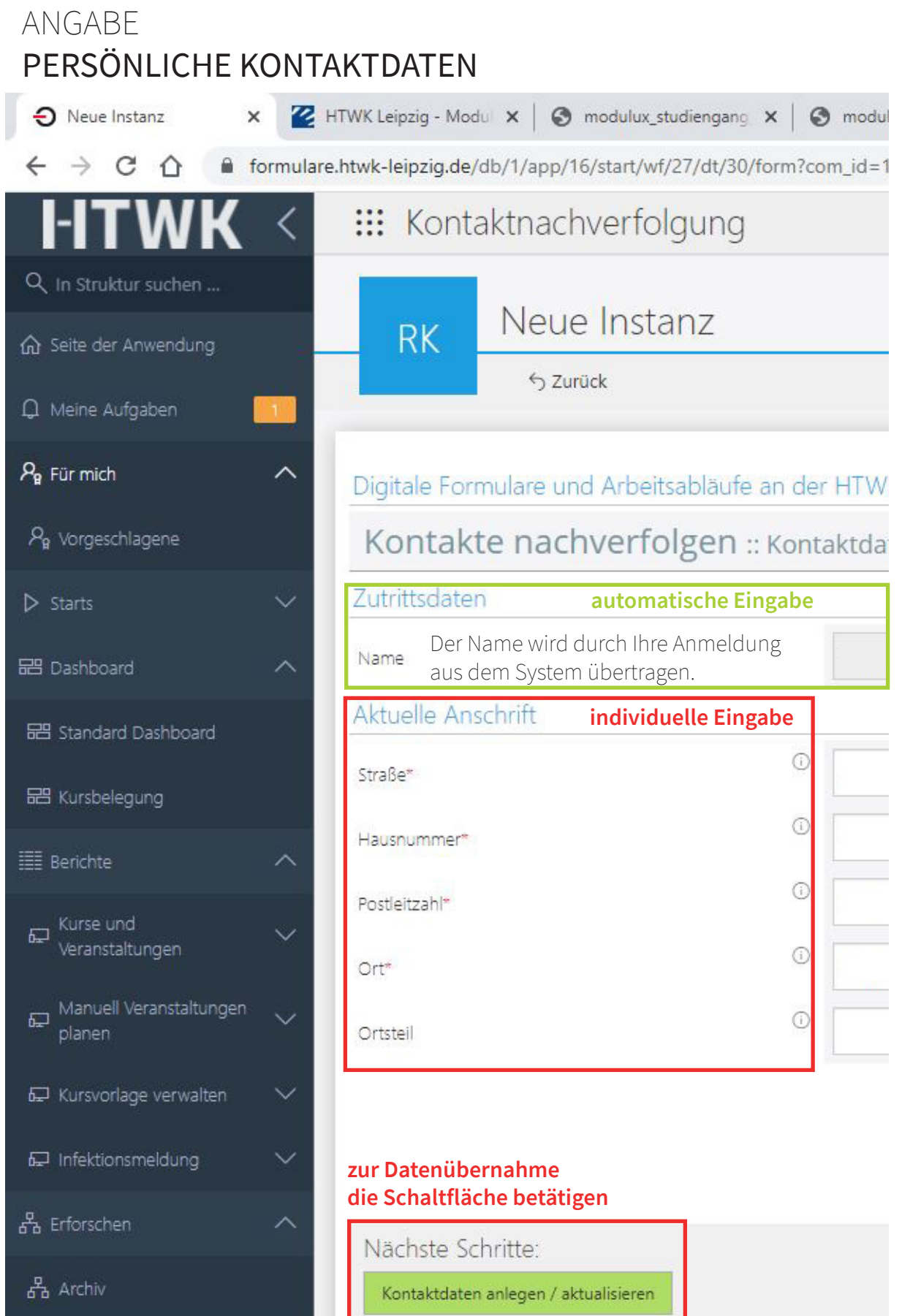

Anhang für TEILNEHMENDE

## ANMELDUNG QR-CODE SCANNEN

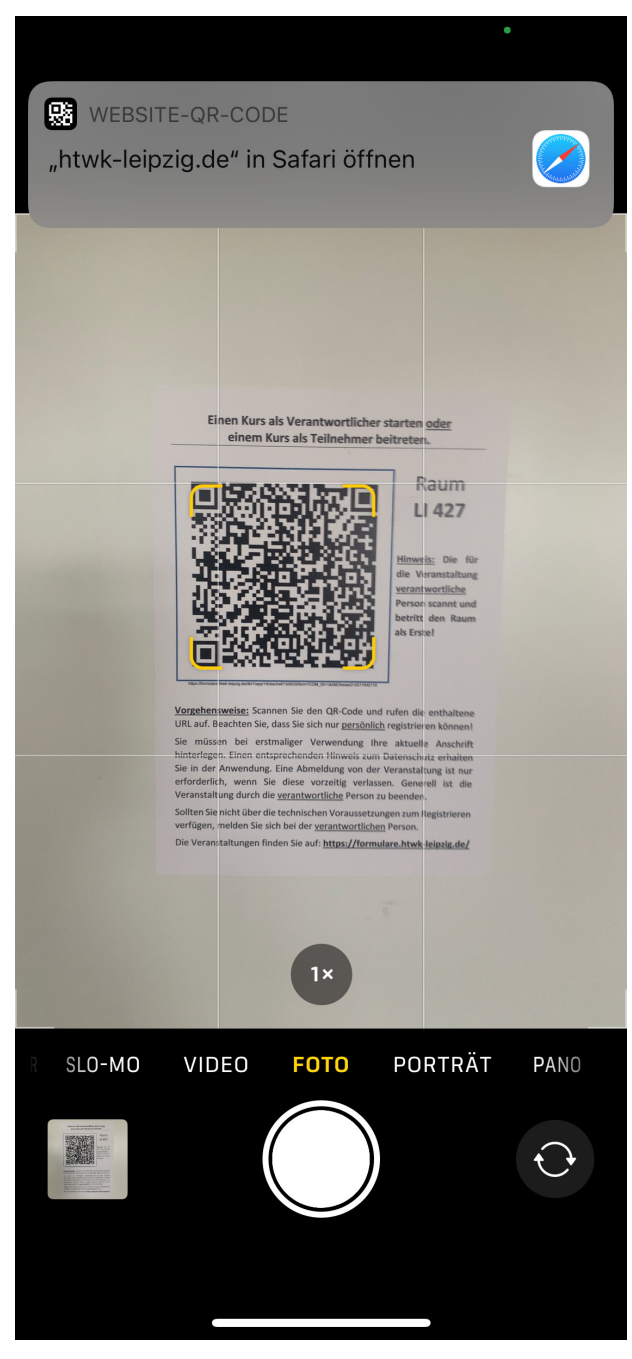

An der Innenseite der Tür zum Veranstaltungsraum finden Sie einen QR-Code (und alle wichtigen Hinweise zum Verfahren). Als Teilnehmende treten Sie dem Kurs bitte ausschließlich bei.

#### Der Kurs wird grundsätzlich durch die Kursleitung gestartet und beendet.

Einige mobile Geräte können allein über die Kamera den QR-Code erfassen und geben dann das Linkziel an. Alternativ benötigen Sie eine QR-Code-Scanner-App (siehe Seite 3).

## ANMELDUNG HTWK LogIn

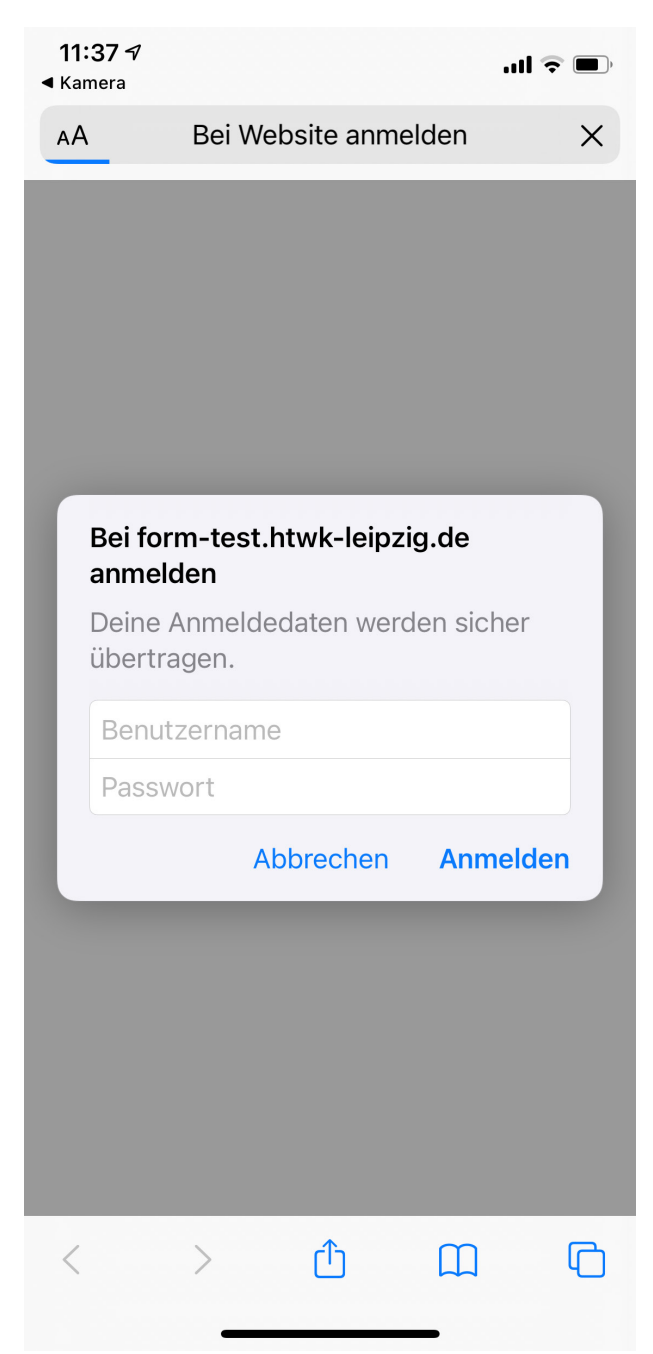

Der QR-Code leitet Sie auf die Anmeldeseite zum Webportal für die elektronische Kontaktnachverfolgung. Sie erreichen die Seite nur mit bestehender WLAN-Verbindung im eduroam oder über Ihren Mobilfunk bei Anmeldung über VPN.

Zur Anmeldung verwenden Sie bitte die Anmeldedaten Ihres HTWK-Accounts.

## ANMELDUNG ADRESSDATEN

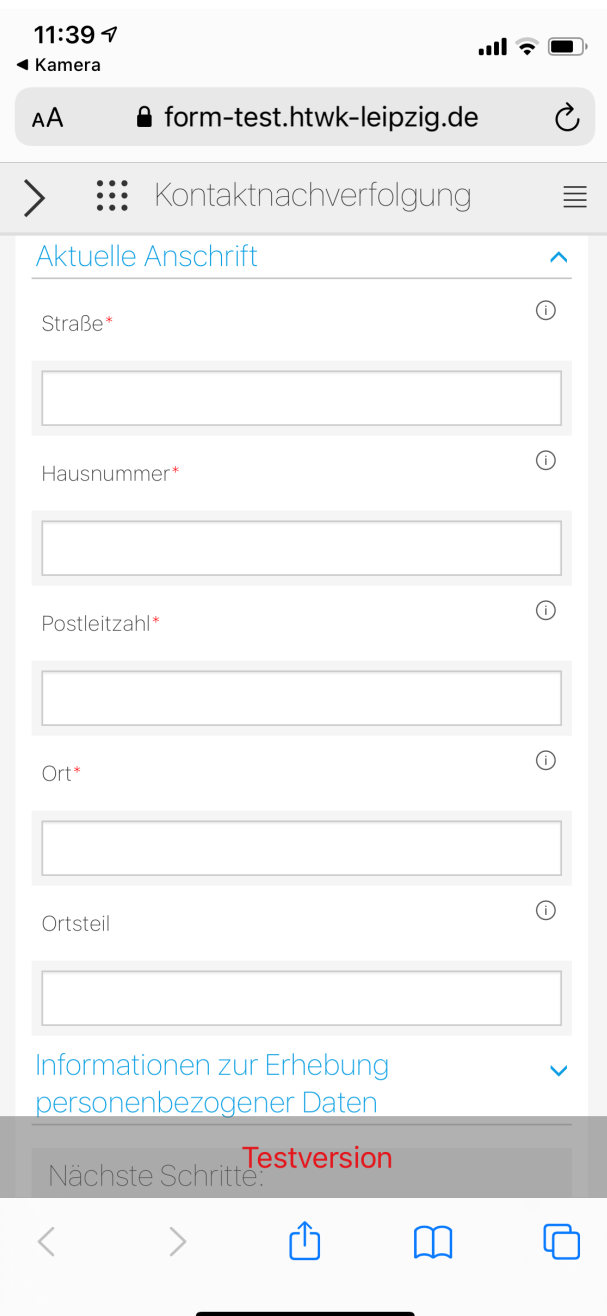

Sie müssen Ihre aktuelle Anschrift wahrheitsgemäß angeben.

Falschangaben sind eine Ordnungswidrigkeit und werden durch das Gesundheitsamt im Bedarfsfall gemeldet und behördlich verfolgt.

Die Adressdaten bleiben für 4 Wochen im System gespeichert. Mit jeder Anmeldung innerhalb der 4 Wochen aktualisiert sich die 4 Wochenfrist. Sollten Sie sich länger als 4 Wochen nicht im System angemeldet haben, müssen Sie bei erneuter Anmeldung die Adressdaten erneut eingeben.

## KURSTEILNAHME AN-/ABMELDEN

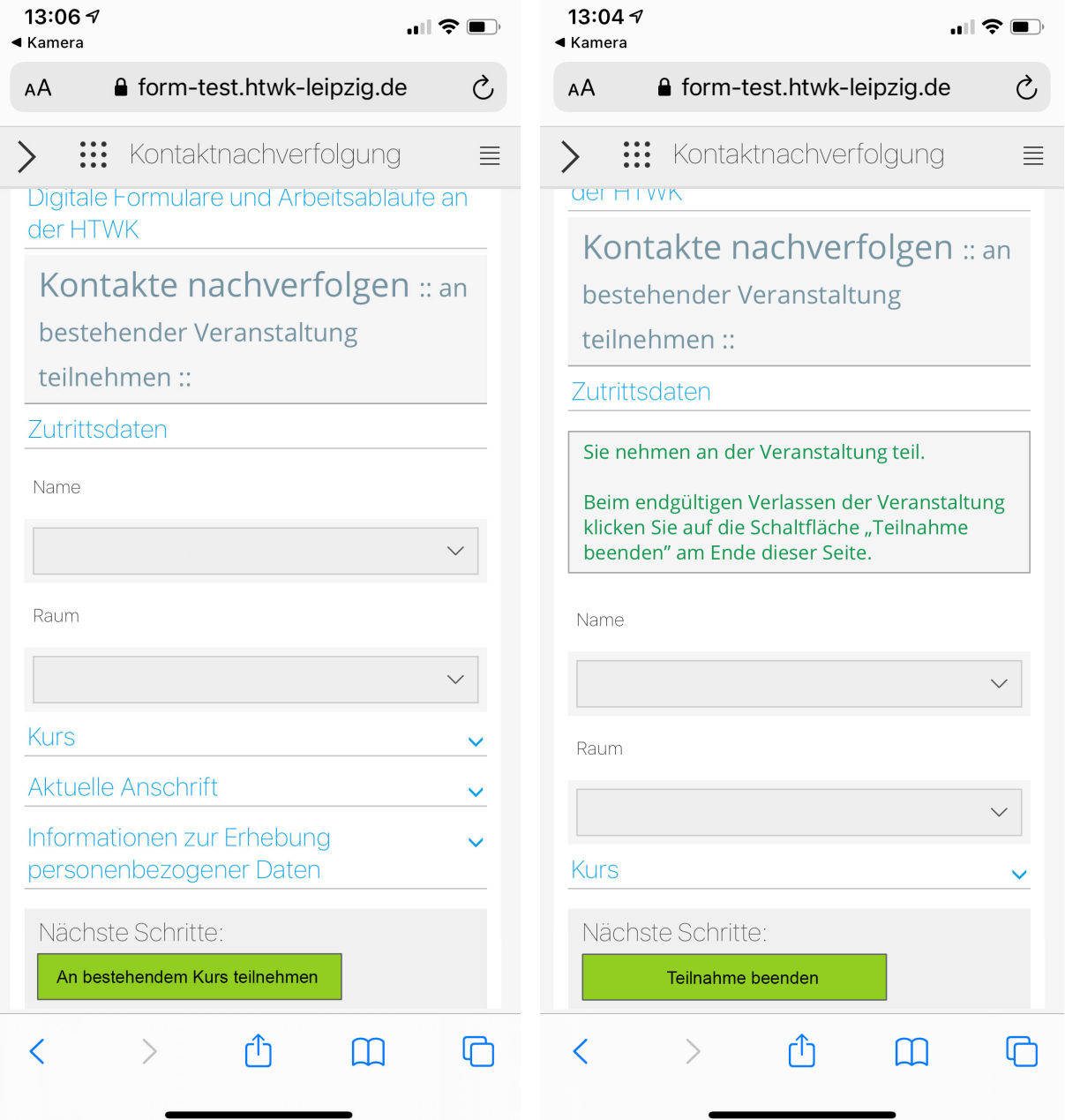

Ihnen wird der aktuell im Raum mit dem eingescannten QR-Code stattfindende Kurs angezeigt. Über die Schaltfläche «An bestehendem Kurs teilnehmen» bestätigen Sie Ihre Anwesenheit im Raum, so dass erfasst werden kann, ob es für Sie zu einer Risikobegegnung im Zeitraum Ihrer Anwesenheit gekommen ist.

Wenn Sie den Raum dauerhaft vor Ende des Kurses verlassen, können Sie über den QR-Code erneut auf die Seite zugreifen und Ihre Teilnahme beenden.

Ansonsten wird für alle Teilnehmenden der Zeitpunkt erfasst, der durch die Kursleitung durch das Beenden des Kurses im System erfasst wird.

Anhang für die Einführungswoche

## BETEILIGUNGS-PORTAL

 $C1$ 

### EINFÜHRUNGSWOCHE UND EXTERNE TEILNEHMENDE

Allle Teilnehmenden, die über HTWK Login-Daten verfügen und sich bereits am System der Hochschule angemeldet haben (z.B. durch Biblitoheksausleihe, QIS, u.a.), können die Kontaktnach-Raum-ID: verfolgung wie auf den vorherigen Seiten beschrieben verwen-**R**den.

Alle anderen haben über das Beteiligungs-Portal "mitdenken. sachsen.de" die Möglichkeit, sich eigenständig mittels QR-Code-Scan in einem Kurs an- und abzumelden.

Für die Zuordnung sind die Raum-ID und die Kurs-ID einzugeben. Diese werden von der Kursleitung ausgegeben.

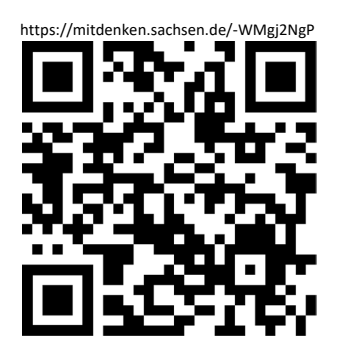

## KONTAKTDATEN ERFASSEN ANMELDEBESTÄTIGUNG

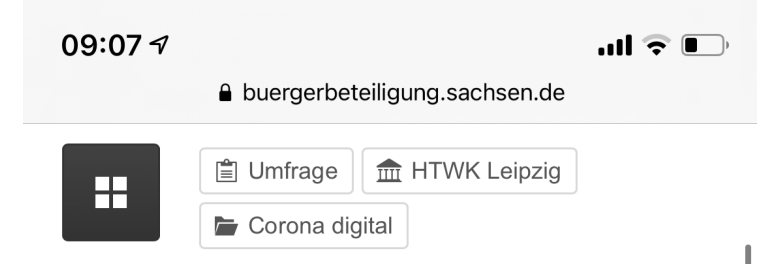

### Kontaktdaten erfassen

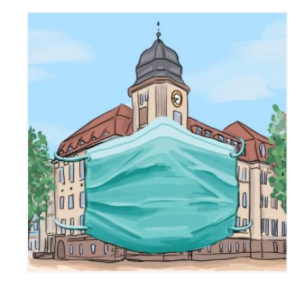

(Grafik: Marie Nowicki/HTWK Leipzig)

Sehr geehrte Damen und Herren.

Sie nehmen an einer Veranstaltung der HTWK Leipzig teil. Es werden grundsätzlich alle Veranstaltung sowie deren Teilnehmer in einer elektronischen Kontaktnachverfolgung erfasst. Sie befinden

sich als "externer Teilnehmer" auf dem Beteiligungsportal Sachsen, da wir auch Ihre Kontaktdaten verpflichtend aufnehmen müssen

Bitte zeigen Sie nach dem Absenden des Formulars die entstehende Bestätigungsseite dem Veranstaltungsleiter vor.

Vielen Dank für Ihre Unterstützung!

Mit freundlichen Grüßen

Das Team "eKNV"

## Kontaktperson

### Datenschutzerklärung

C3

## KONTAKTDATEN IDs & PRIVATE ADRESSDATEN

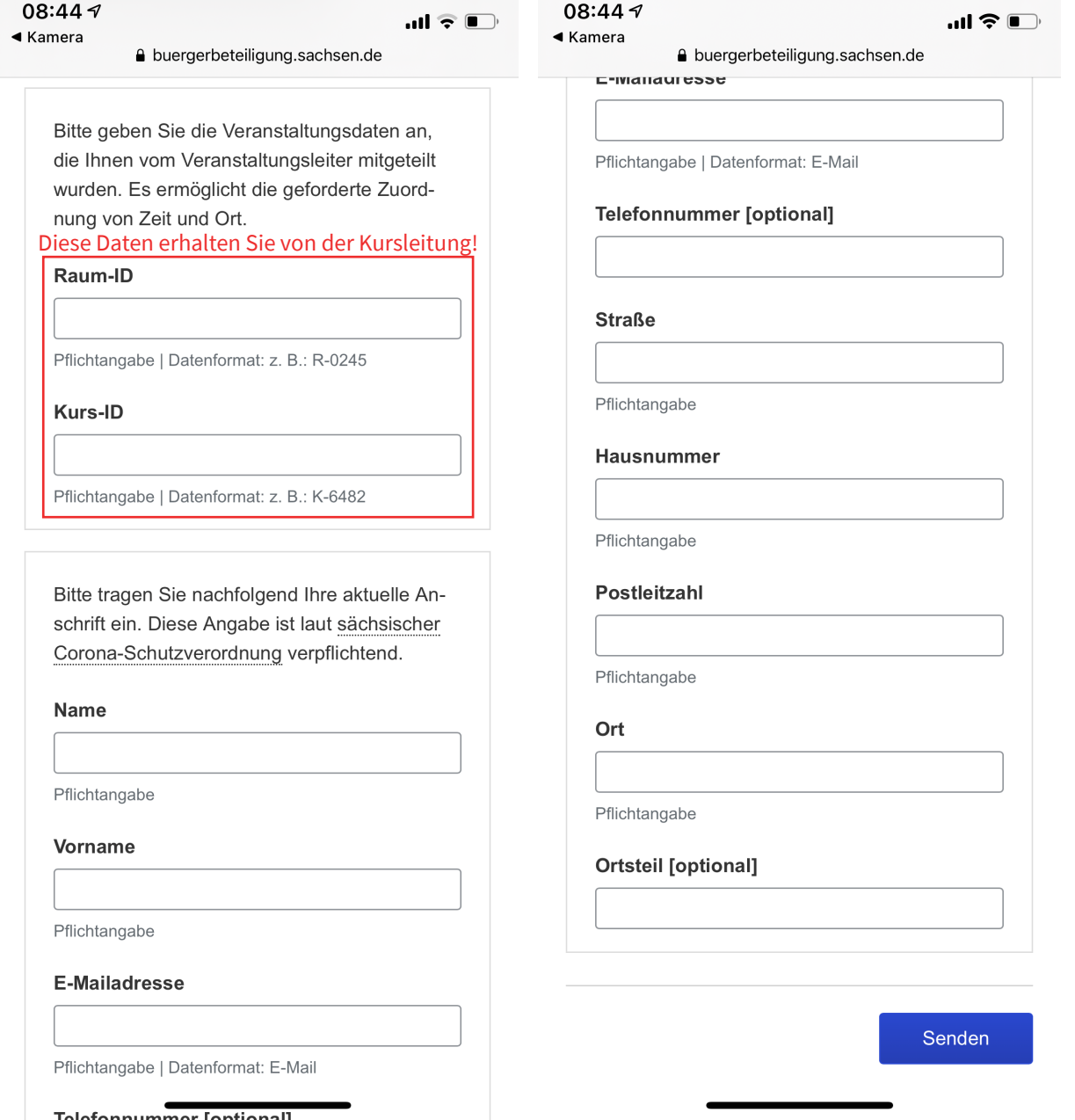

Die Kontaktdaten werden ausschließlich für die Kontaktnachverfolgung gespeichert.

Nähere Informationen erhalten Sie in der Datenschutzerklärung, die Sie über die Eingangsseite erreichen.

Nach dem "Senden" erhalten Sie eine Anmeldebestätigung, die Sie bitte der Kursleitung vorzeigen.